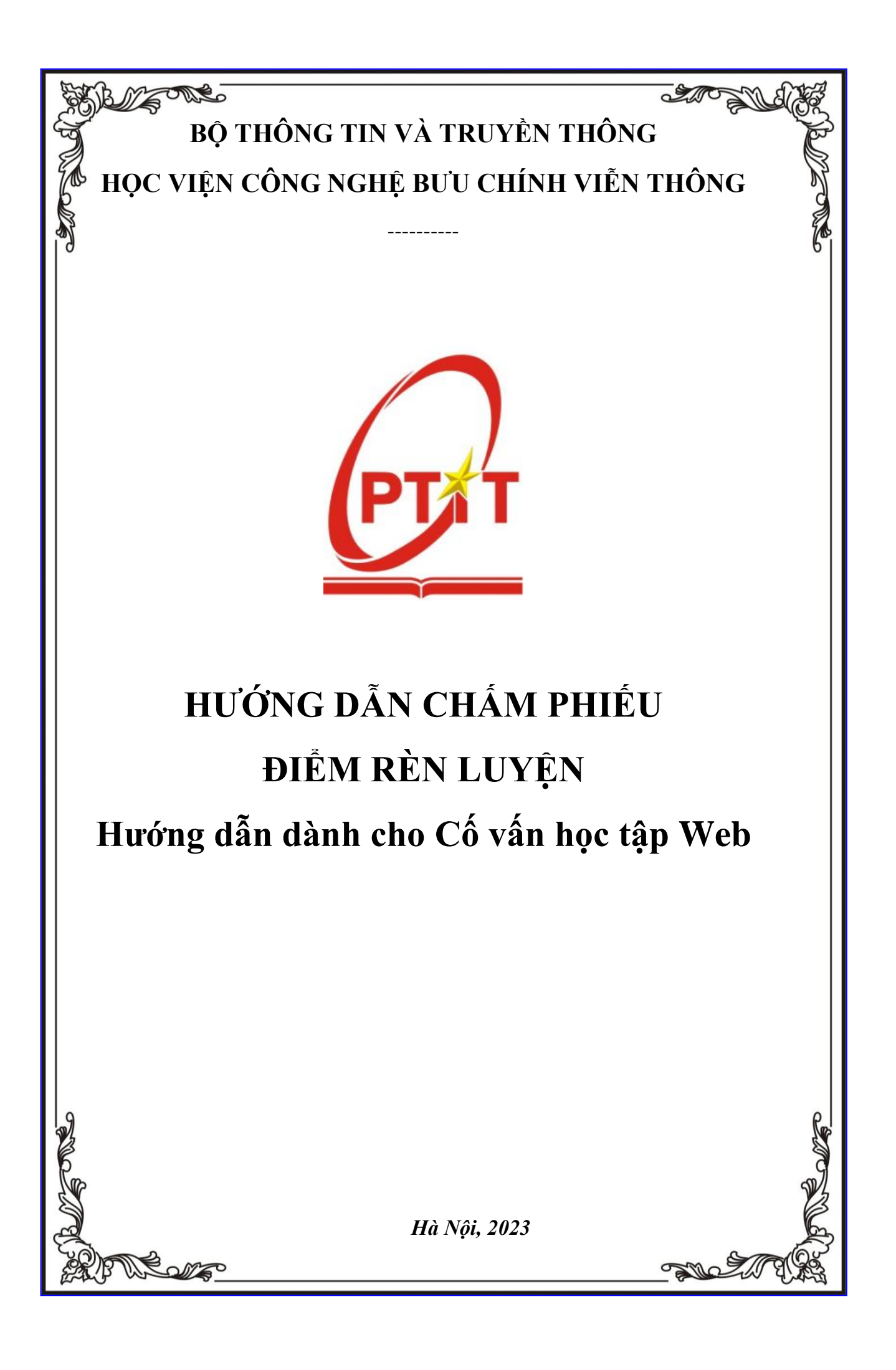

## **I. ĐĂNG NHẬP**

- Bước 1: Truy cập vào trang website **[slink.ptit.edu.vn](file:///C:/Users/admin/Downloads/Telegram%20Desktop/slink.ptit.edu.vn)**
- Bước 2: Bấm **Đăng nhập với Slink ID** để thực hiện đăng nhập

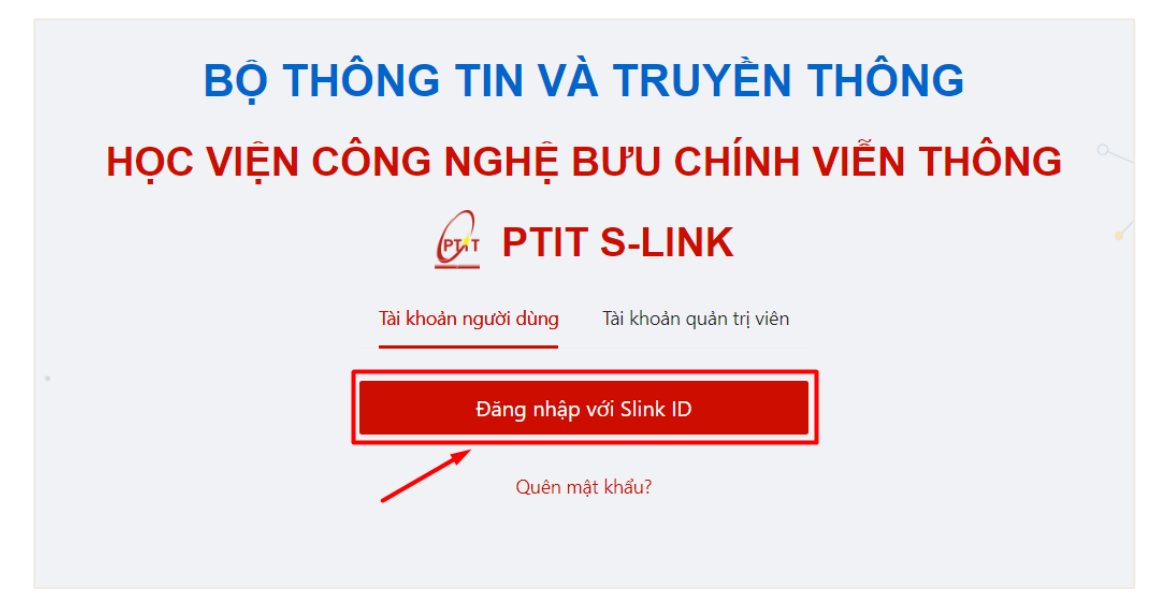

- Bước 3:

+ **Cách 1: Nhập thông tin với tài khoản được cấp với mã cán bộ/ giảng viên và mật khẩu**

Sau đó click vào **Đăng nhập**.

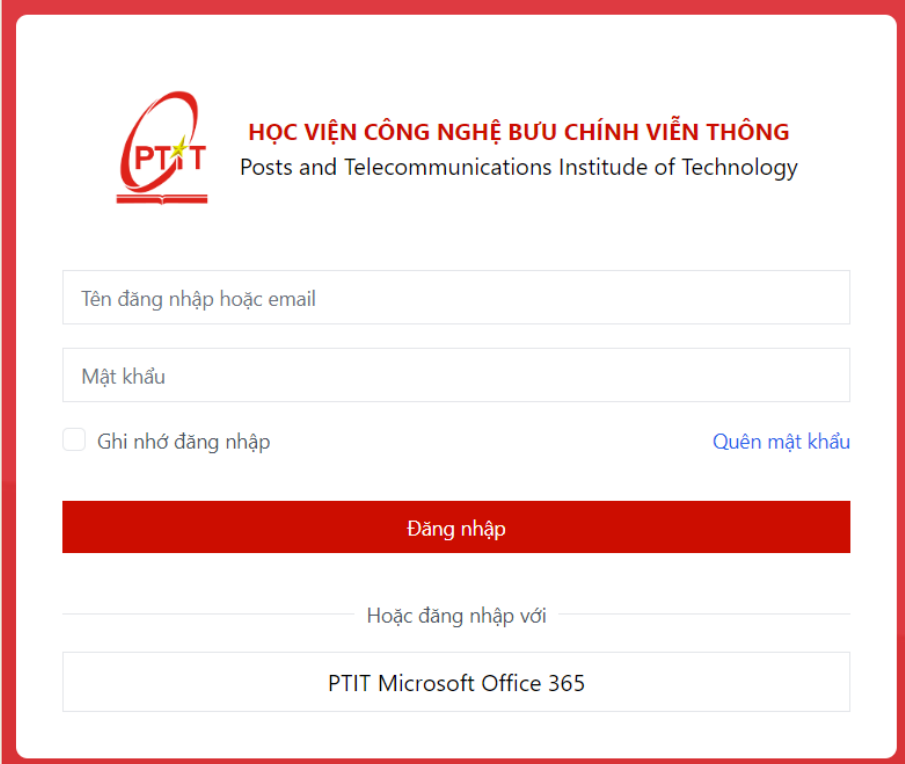

**+ Cách 2: click vào PTIT Microsoft Office 365, đăng nhập email Học viện cấp và mật khẩu.**

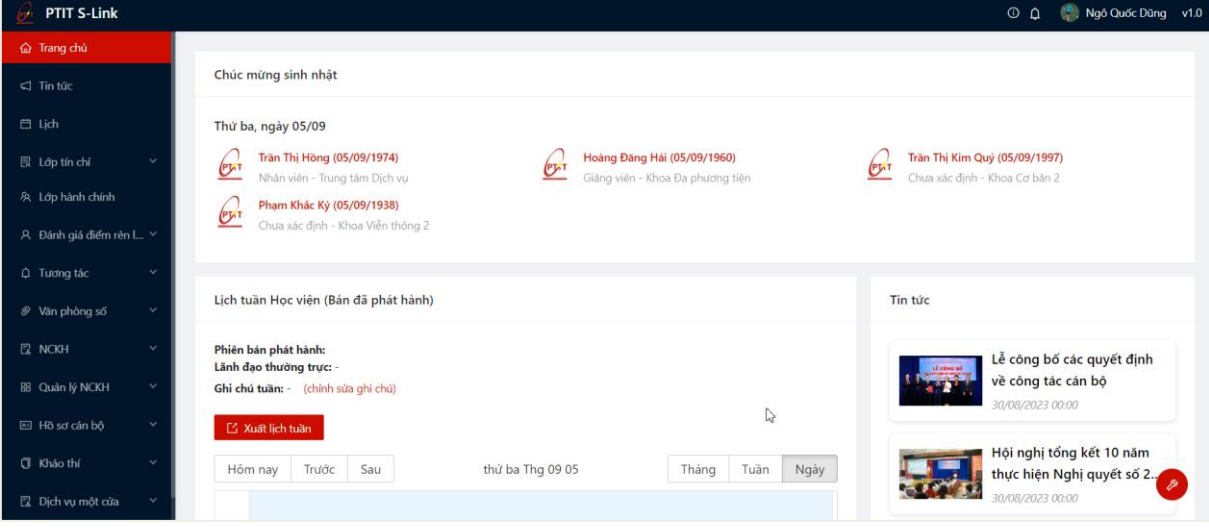

 $\Rightarrow$  Đăng nhập thành công. Màn hình Trang chủ hiển thị.

## **II. PHIẾU ĐIỂM RÈN LUYỆN**

- Cố vấn học tập có thể theo dõi xem được sinh viên nào đã thực hiện đánh giá và sinh viên nào chưa thực hiện đánh giá.

- CVHT thực hiện đánh giá phiếu điểm rèn luyện đối với những phiếu điểm Lớp đã đánh giá và gửi lên, có trạng thái **Chờ CVHT đánh giá trong thời gian quy định.**

- Bước 1: Cố vấn học tập chọn menu **Lớp hành chính** => **chọn lớp hành chính điểm rèn luyện** => Hệ thống hiển thị danh sách lớp hành chính điểm rèn luyện, chọn lớp hành chính

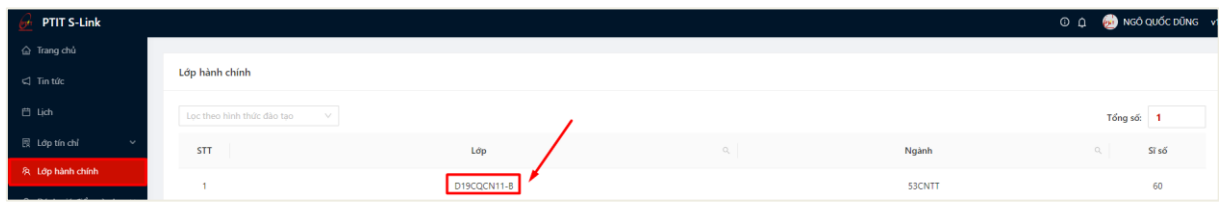

- Bước 2: Hệ thống hiển thị thông tin lớp hành chính, cố vấn học tập chọn vào tab **Phiếu điểm rèn luyện**

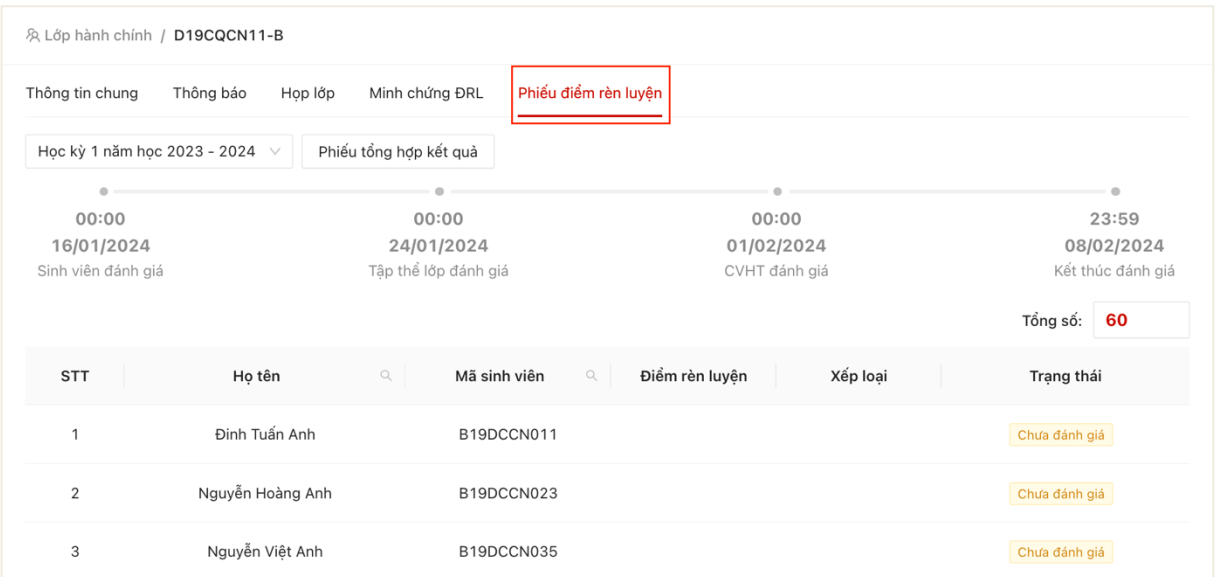

Thông tin tổng hợp phiếu điểm của sinh viên trong lớp kèm trạng thái hiển thị

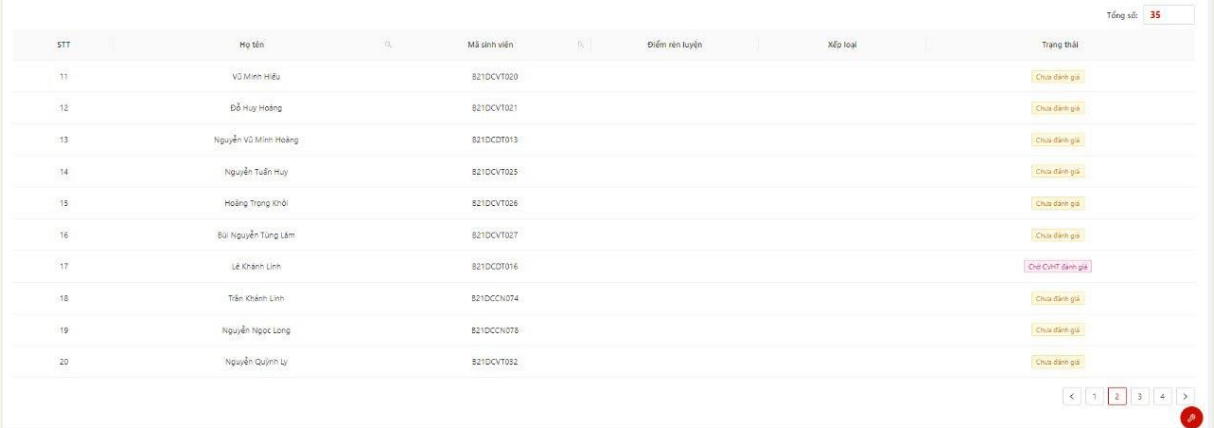

- Bước 2: Cố vấn chọn 1 phiếu đánh giá điểm rèn luyện của sinh viên
- Cố vấn chỉ được đánh giá phiếu điểm của SV có trạng thái là **Chờ CVHT đánh**

## **giá**

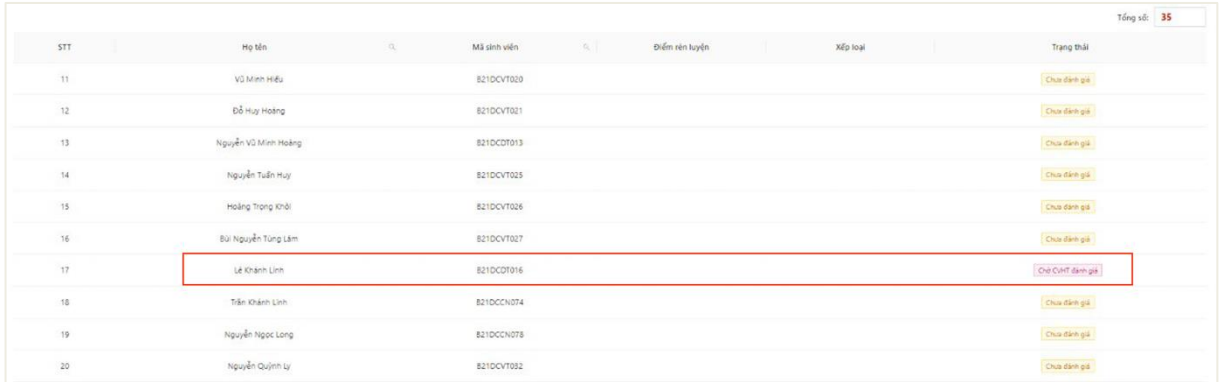

- Bước 3: Thông tin phiếu chấm điểm rèn luyện hiển thị bao gồm thông tin SV tự chấm điểm và tập thể lớp lớp chấm điểm

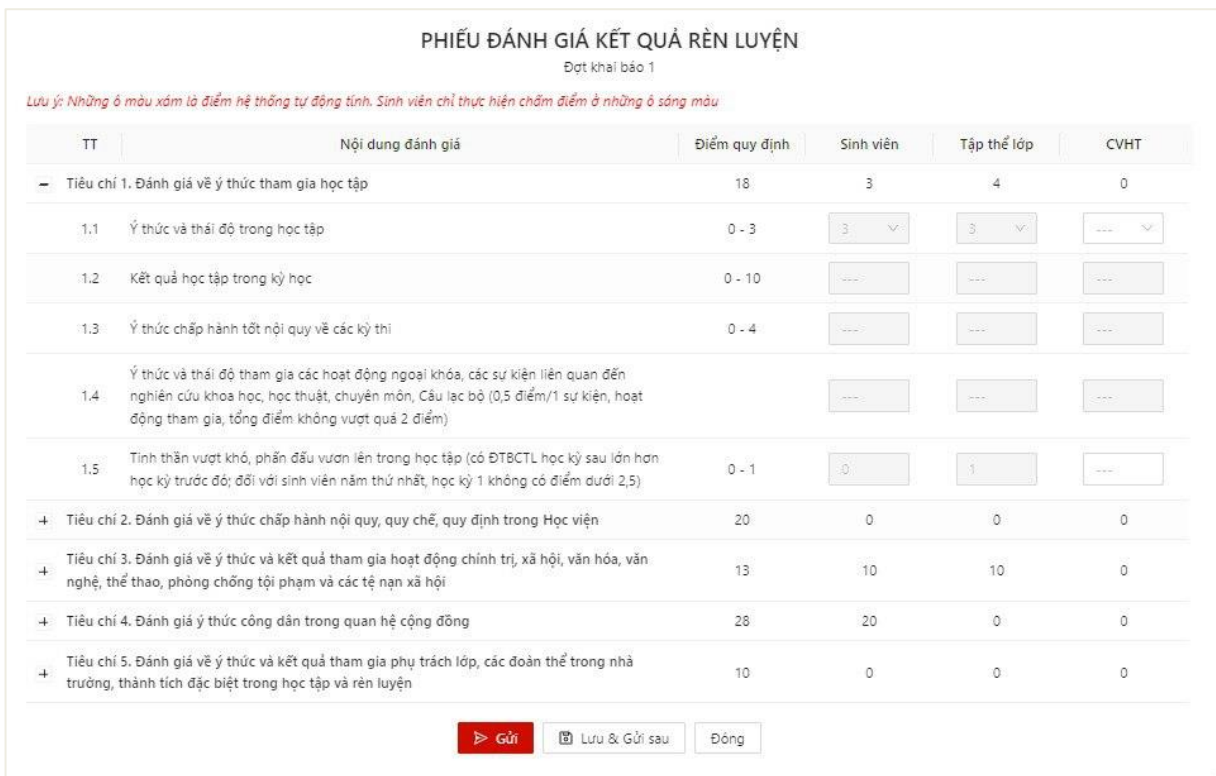

## - Bước 4: Nhập thông tin đánh giá điểm rèn luyện của sinh viên

*Lưu ý: Những ô xám màu là những ô điểm hệ thống chấm, người dùng chỉ được điền điểm vào những ô trắng trong thời gian chấm điểm*

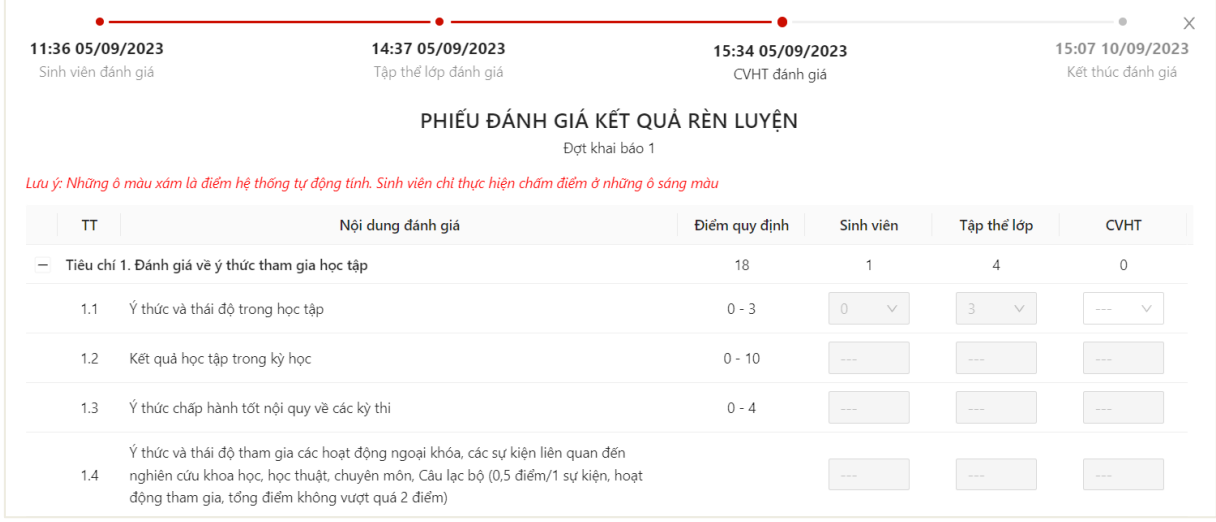

- Bước 5: Sau khi hoàn thiện nhập đủ thông tin, cố vấn có thể Lưu và gửi sau hoặc Gửi ngay thông tin phiếu điểm rèn luyện

- Lưu và gửi sau

+ Người dùng ấn **Lưu và gửi sau** để lưu lại thông tin phiếu đã chấm điểm

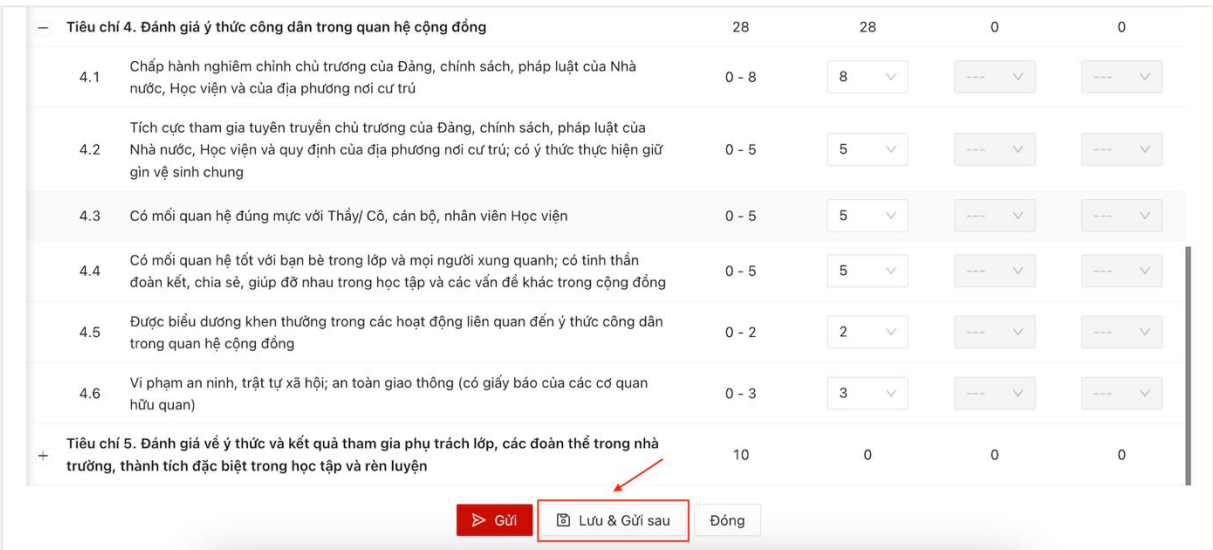

 Lưu phiếu điểm rèn luyện thành công. Sau khi lưu phiếu, người dùng có thể vào tiếp tục chỉnh sửa phiếu chấm điểm rèn luyện.

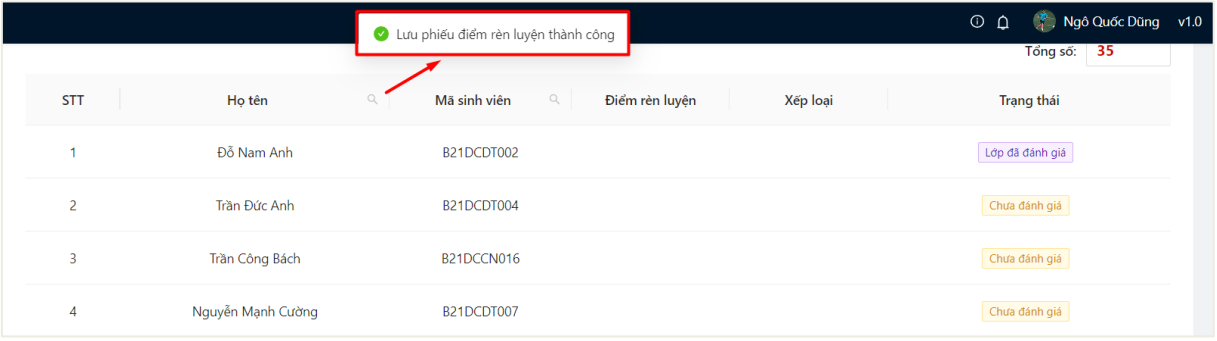

- Gửi

+ Người dùng ấn **Gửi** để gửi thông tin xác nhận phiếu điểm của sinh viên

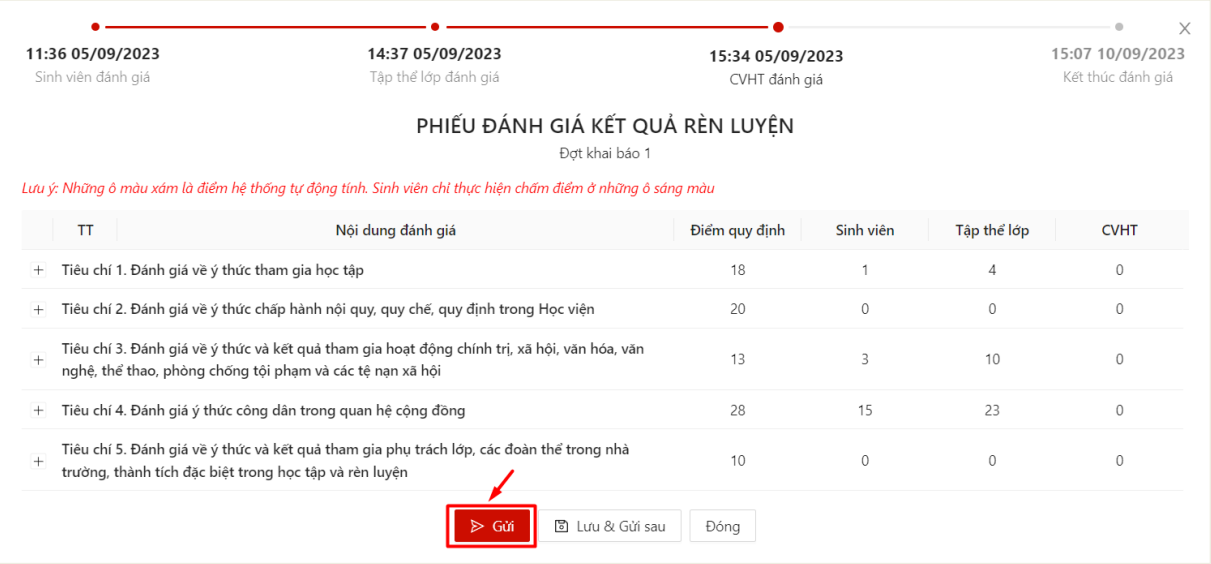

Gửi phiếu điểm rèn luyện thành công. Trạng thái của phiếu điểm là **CVHT đã** 

**nộp**

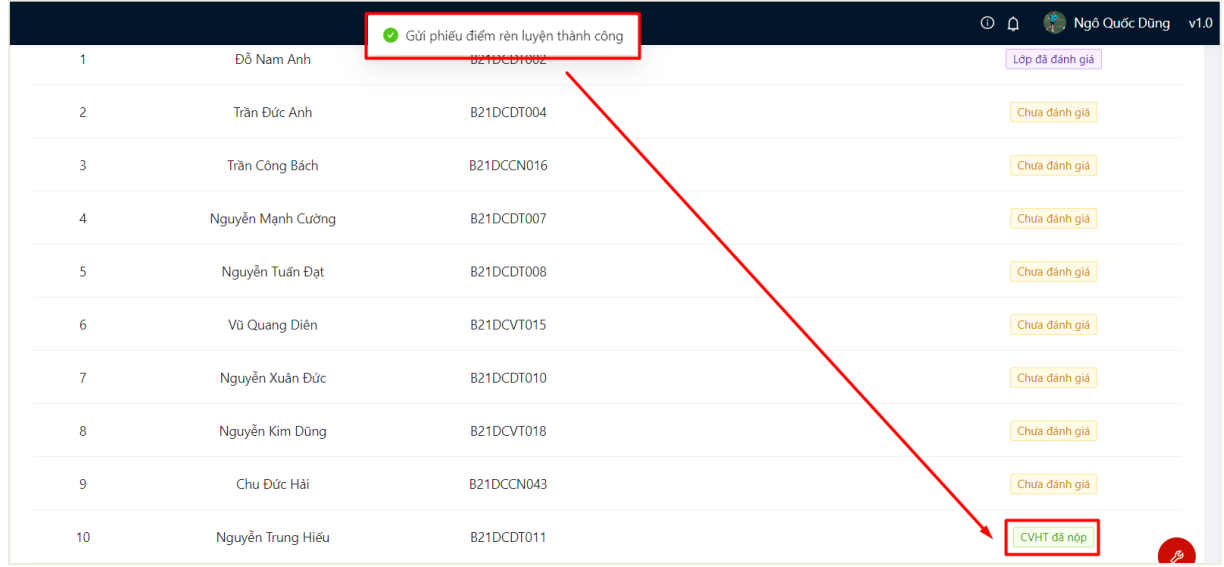

- Bước 6: Sau khi thực hiện đánh giá hết phiếu điểm đánh giá của sinh viên trong lớp, cố vấn có thể xem tổng hợp kết quả của lớp

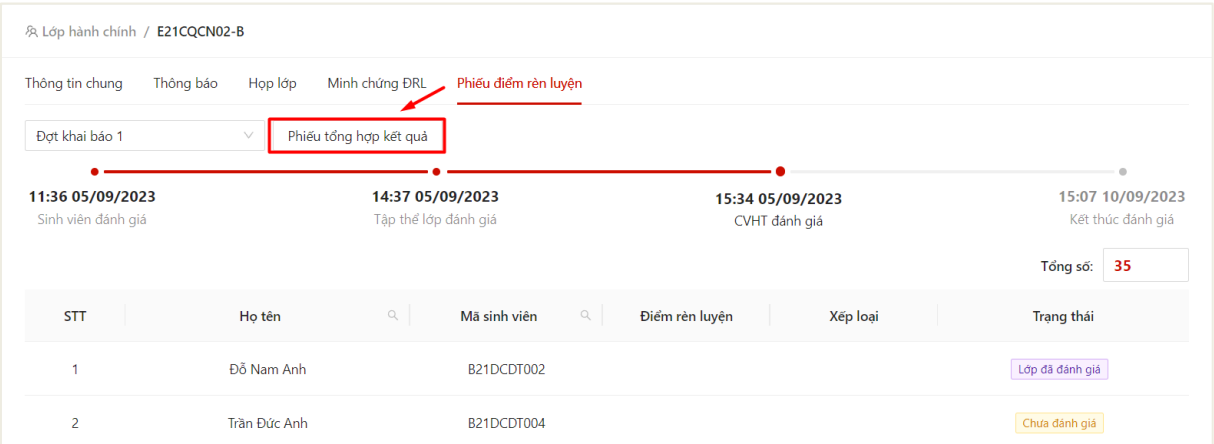

Thông tin tổng hợp phiếu đánh giá kết quả rèn luyện của lớp hiển thị

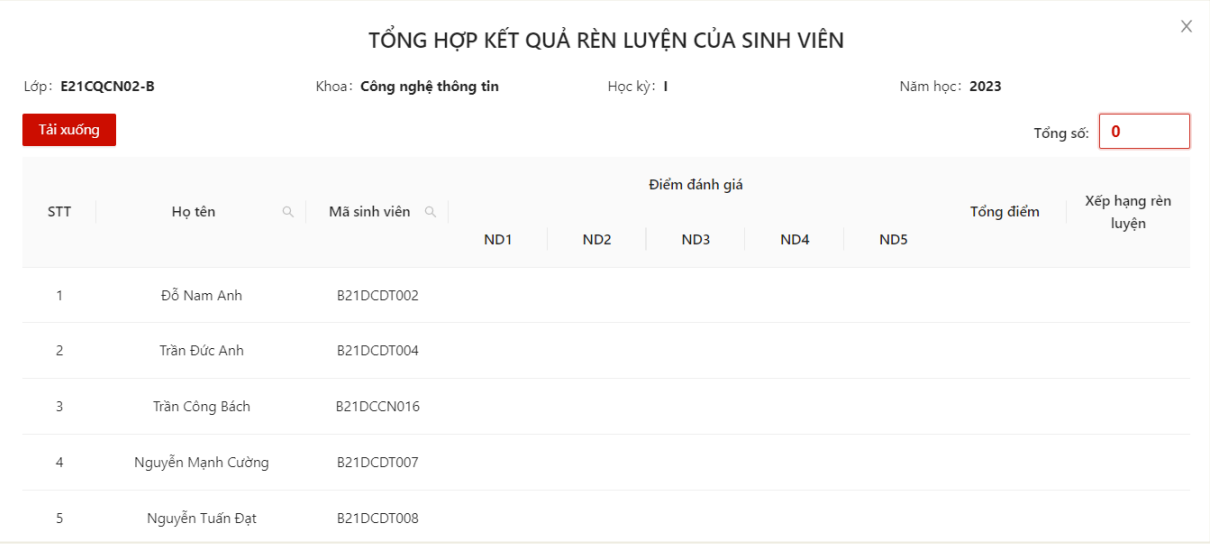